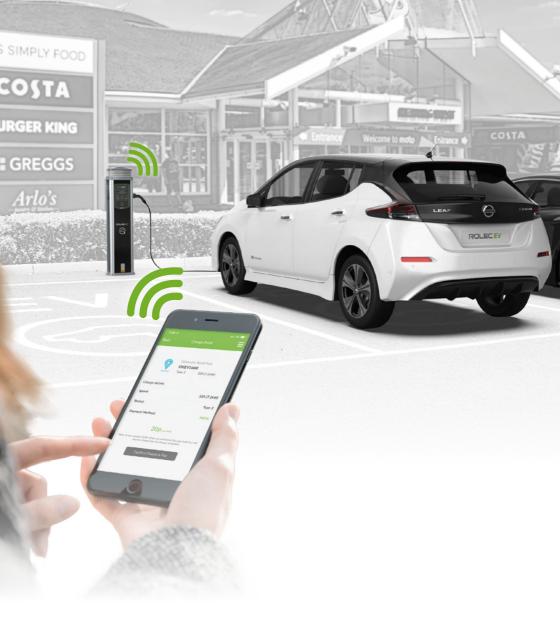

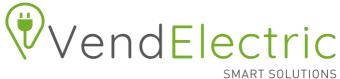

EV DRIVER APP USER GUIDE

### To Find A Chargepoint

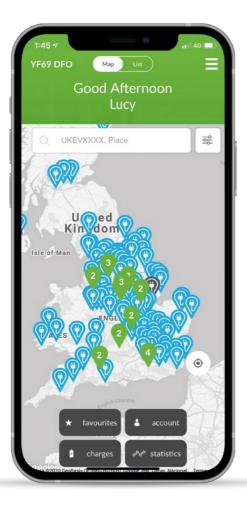

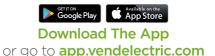

- 1 Use the map to find a charging location
  - · Choose from either map or list view.

Create an account to view, sort & save your favourite charging locations.

- 2 Click the 'Navigate' button for directions to your chosen charging location
- 3 Upon arrival choose an available socket
  - The current availability can be viewed directly on the chargepoint's LED status indicator or within the app.

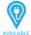

No charging sessions or vehicles connected

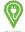

A charging session is active or a vehicle is connected

- 4 Connect your vehicle
  - Plug the cable into the chargepoint.
    - Plug cable into the car.

# **Start Your Charge Session**

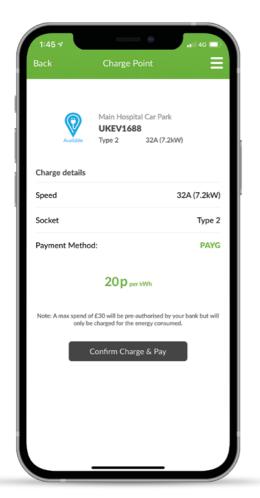

# 5 Scan the QR code using your smartphone's camera

 The QR code can be found next to the charging socket.

Alternatively you can enter the socket ID number via the app.

### 6 Select your charge

- FREE-TO-USE chargepoints Simply Confirm Charge and the charging session will begin (step 7 will not apply).
- PAY-TO-CHARGE chargepoints Depending on the chargepoint host, the
   session will either be charged per kWh
   or per hour. Select charge and press
   Confirm Charge & Pay.

### Paying for your charge

- Login, register or charge as a guest.
- Secure payment can be made in the app via Opayo using either Visa, Mastercard or JCB.
- Once payment is confirmed the charging session will begin.

If you choose to set up an account, this gives you the option to Top-Up a virtual wallet which will makes the process of activating a charge much quicker.

NOTE - For security, your charging cable will be locked into the chargepoint when a charging session is active.

### **End Your Charge Session**

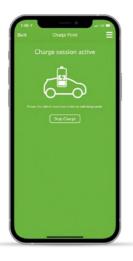

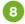

# You can end your charging by one of the following methods:

- · Pressing Stop Charge in the app.
- Touch the RFID sensor with the RFID card/fob that was used to start the session.
- · Unplug the charging cable from the vehicle.

### Report A Faulty Chargepoint

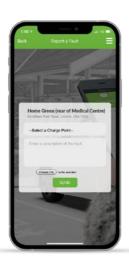

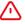

### How to report a fault

- In the unlikely event that a fault does occur, the chargepoint's LED status indicator will flash red.
- You can report the fault to our customer service team via the app.

There is also the option to attach a photo of the issue your are experiencing with the chargepoint.

### **Additional Features**

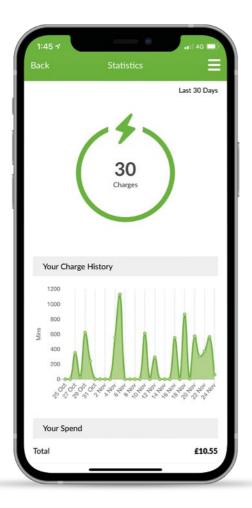

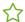

#### My Favourites

Save your favourite chargepoint locations for future use.

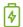

#### **Charge Sessions**

View all of your current and past charge session information

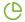

### **Statistics & Analytics**

 Understand your EV charging activity/ behaviour.

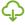

#### **Exportable Charging Data**

Ideal for expenses/benefit-in-kind claims

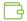

#### Virtual Wallet

 Top-up a virtual wallet which will makes activating a charge much quicker.

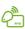

### Pair RFID Cards/Fobs

- Pair your own or host-supplied RFID cards/fobs to your account.
   (Most Mifare IK vehicle/charging network/security access cards/fobs can also be used).
- Use your registered RFID cards/fobs to activate charging sessions on host-enabled free-to-charge tariffs.

# Register An RFID Card/Fob

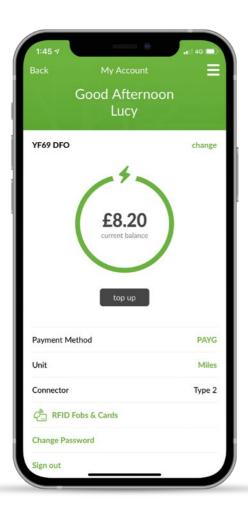

Only registered users who have been added to a driver group by the chargepoint Host/Fleet Manager will be able to register an RFID to their account.

Once a driver has been added to a driver group they will see the **RFID Fobs & Cards** displayed on their **My Account** page. (As shown)

#### Add new RFID card/fob

You can register either, a personal RFID card/fob, or one issued by a chargepoint Host. (eq. vehicle/charging network/security access).

- Go to My Account screen in the app.
- Select RFID Fobs & Cards.
- Select Add New.
- Follow the step-by-step on-screen instructions to add the RFID card/fob.

Once a card/fob is registered on the system at one chargepoint, the same cards/fobs will function with all chargepoints within that chargepoint group, unless restricted by the Host.

# Using An RFID Card/Fob

# 1 Start a session using your RFID card/fob

- · Connect the vehicle to the chargepoint.
- Touch the RFID sensor with the card/fob.
- If authorised for use, the chargepoint's LED status indicator will flash green, shortly followed by solid green once the charge session has started.

If the session does not initiate please present the card again. If the problem persists contact the Chargepoint host to ensure your account has been added to the driver group in the Back-Office Management Suite.

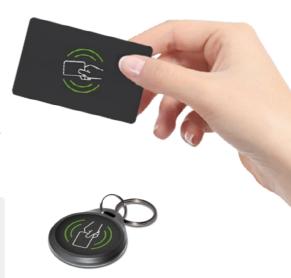

### Ending a charging session

Your charging session will end when one of the following events occurs:

- The RFID card/fob is held against the RFID sensor again.
- · The vehicle is fully charged.
- · The cable is unplugged from the vehicle.
- The time allocated for charging is reached (set by the Host).
- The charge session is stopped via the app.
- · A charging fault occurs.

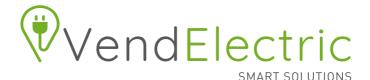

#### Contact us

Should you have any questions, comments or issues regarding using the VendElectric app or chargepoint which are not covered in this user guide, please contact our customer support team using the details below.

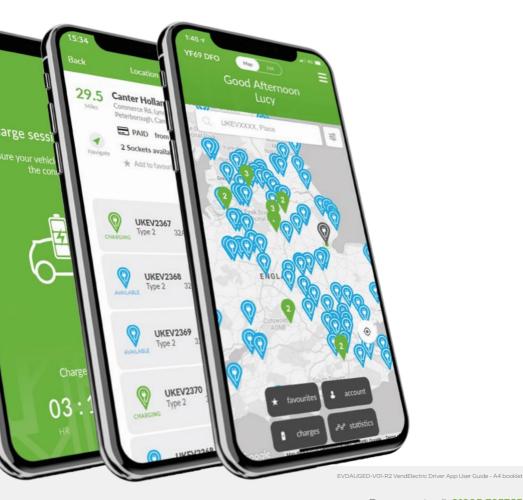

For support call: 01205 725765 email: support@vendelectric.com vendelectric.com